## **ESET Tech Center**

Kennisbank > ESET PROTECT > Specific tasks are re-triggered after an upgrade to the latest version of ESET PROTECT and ESET PROTECT Cloud

# Specific tasks are re-triggered after an upgrade to the latest version of ESET PROTECT and ESET PROTECT Cloud

Steef | ESET Nederland - 2021-11-04 - Reacties (0) - ESET PROTECT

#### **Issue**

- After you upgrade to ESET PROTECT 9.0 from an earlier version or after an automatic upgrade of ESET PROTECT Cloud to version 3.0, all Tasks with Trigger type Scheduled or CRON and with option Invoke ASAP If Event Missed checked get executed one time immediately after the upgrade
- Generate a report of all the scheduled and CRON tasks in ESET PROTECT
- Before an upgrade, review all the tasks and change or remove tasks that could cause unwanted effects
- After an upgrade, consider the effects of the task execution on your environment (for example: This
  could initiate unwanted software installs tasks (potentially with reboot) to servers and clients)

#### **Solution**

### Generate a report of all the scheduled and CRON tasks in ESET PROTECT

An export of the report created below is attached for you to import, see the bottom of the this page to download and import the report in ESET PROTECT.

1. Open the ESET PROTECT Web Console in your web browser and log in.

2. Click Reports → New Report Template.

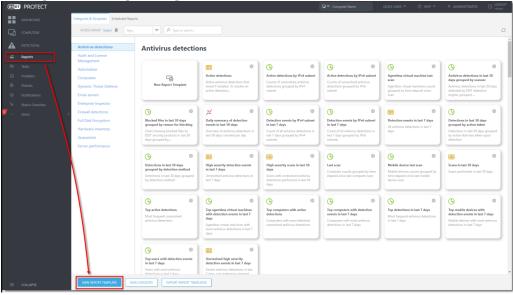

In the Name field, type a name for your report. Click No category selected and in the dialog window, select a check box next to one of the categories (in this example, Server performance) and click OK.

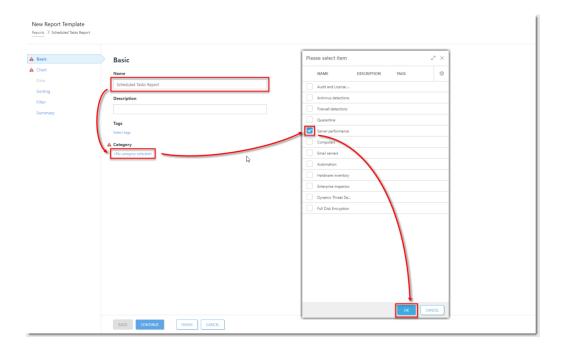

4. Click  ${f Chart}$  and select the check box next to  ${f Display\ table}.$ 

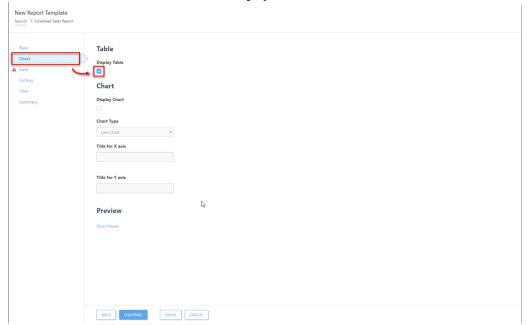

5. Click **Data**  $\rightarrow$  **Add Column**.

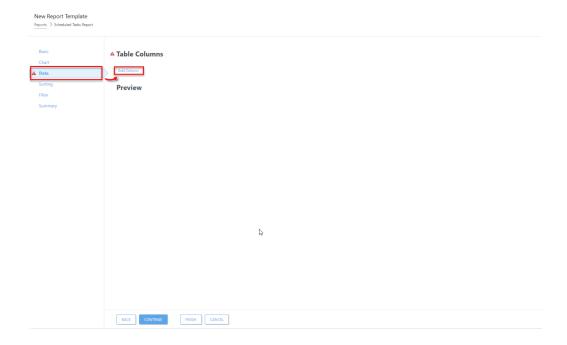

- 6. In the dialog window, select the following:
  - 1. Expand Client tasks, expand Task name, select Task name and click OK.
  - 2. Expand Client triggers, select Expiration adjusted by agent local time and click OK.
  - 3. Expand Client triggers, select Trigger group type and click OK.
  - 4. Expand Client triggers, select Trigger target description and click OK.

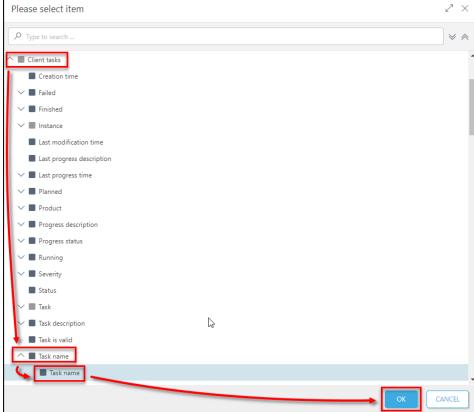

7. Click Filter → Add Filter,

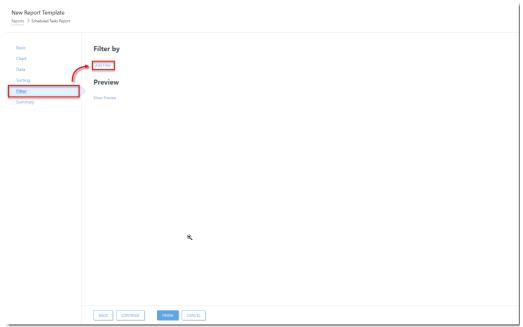

- 8. In the dialog window, select the following:
  - 1. Expand Client triggers, select Expiration adjusted by agent local time and click OK.
  - 2. Expand Client triggers, select Trigger group type and click  $\mathbf{O}\mathbf{K}.$

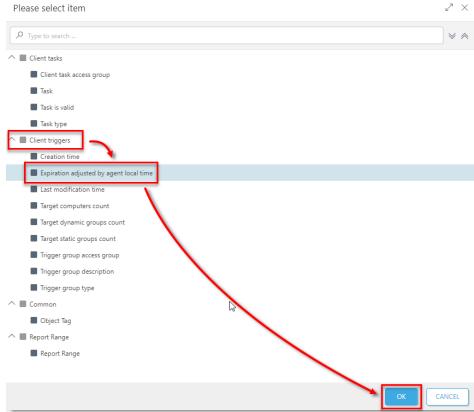

9. In the drop-down menu next to the **Client triggers. Expiration adjusted by agent local time**, select **has no value**.

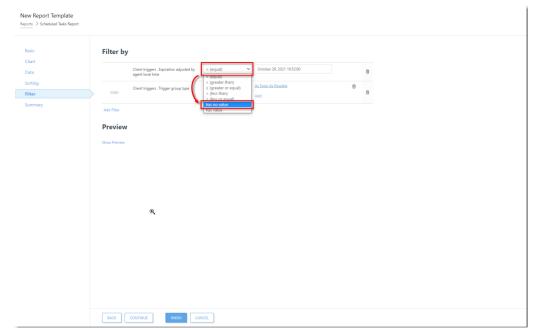

10. Click As Soon As Possible → Scheduled Trigger. Click Finish.

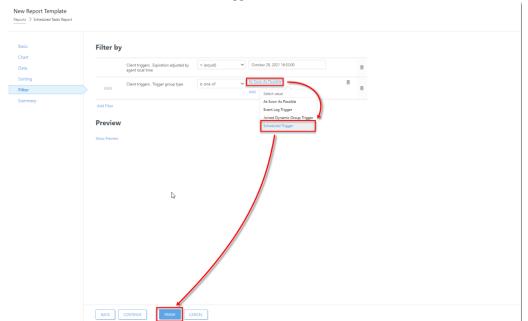

11. You can open the report when you click **Reports**, then click the category (in this example, **Server performance**) and then the report you created.

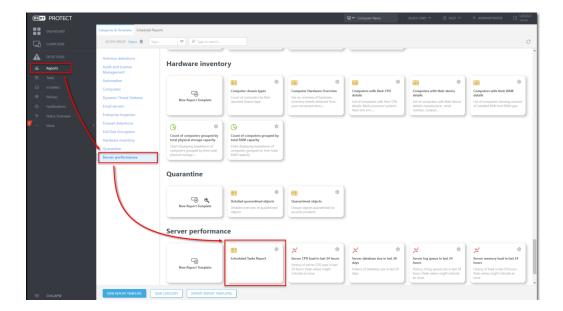

## Bijlagen

• Scheduled-task-report.dat (506.00 B)